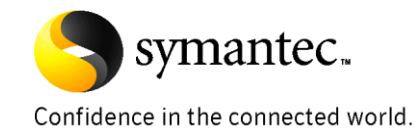

# Installing an Asset Extension

How to export and import custom assets in CCS

*Technical Field Enablement*

White Paper: Symantec Technical

# Installing an Asset Extension

How to export and import custom assets in CCS

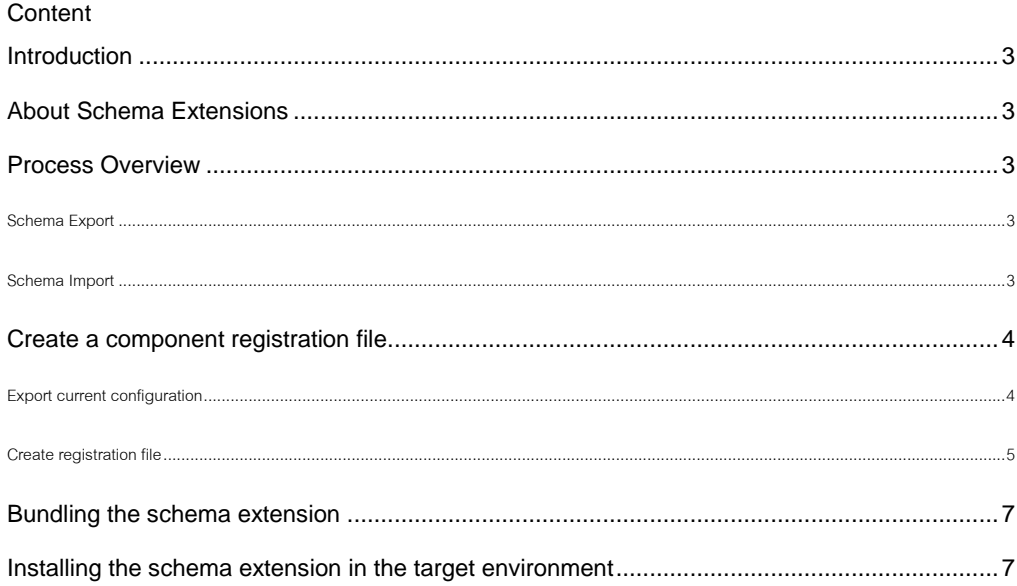

## **Introduction**

This document discusses techniques for transporting Control Compliance Suite asset schema extensions between installations. For demonstration purposes, the Organizational asset extensions available in the demonstration images will be moved to a new installation.

#### **About Schema Extensions**

Control Compliance Suite supports custom asset creation through the schema manager. The schema extension process generally happens in three steps:

- 1. Create entity schema  $-$  This defines the metadata for the new asset(s). New assets must be associated with a user defined platform which connects related assets.
- 2. Create asset type  $-$  After defining the schema, this step formally registers a new asset type that can be imported into the asset system.
- 3. Create target type This optional step defines a target type so that standards module checks can be created.

In the demonstration environment, a new platform called Organization was created. Using the Organization platform, three asset types were created: Company, Business Unit, Facility

## **Process Overview**

Transporting schema extensions between installations occurs in two distinct phases. First, an existing schema must be 'exported' from a CCS environment and later it will be imported into another environment. The key activity that is not documented is registering the platform extension in the new environment. The export and import process can be summarized as follows:

#### Schema Export

- 1. Use csmconfig to gather component registration information
- 2. Create platform component registration file
- 3. Gather entity schema files

#### Schema Import

1. Copy entity schema files

- 2. Register platform component using csmconfig
- 3. Add asset and target types corresponding to schema extensions

## **Create a component registration file**

To make schema extensions portable, a platform registration file is required for the custom platform. In the context of CCS this registration file is typically referred to as a 'component registration file'. The steps for creating a registration file are not automated. You will use a command line tool called CSMCONFIG to export configuration information into an XML file from the source environment. You will then extract a portion of the configuration file and create a new registration file using that information.

#### Export current configuration

The CSMCONFIG utility is installed in the DPS software directory. In the source environment:

- 1. Logon to a desktop session on one of the DPS servers
- 2. Start a command prompt
- 3. Change directory to *<Program Files>*\Symantec\CCS\Reporting and Analytics\DPS
- 4. Execute the command: csmconfig export /server=*<directory server>*:3890 /save
- 5. Configuration information will be saved to an XML file called ConfigurationData.xml in the DPS directory (*<Program Files>*\Symantec\CCS\Reporting and Analytics\DPS)

# **Figure 1 - Configuration Export**

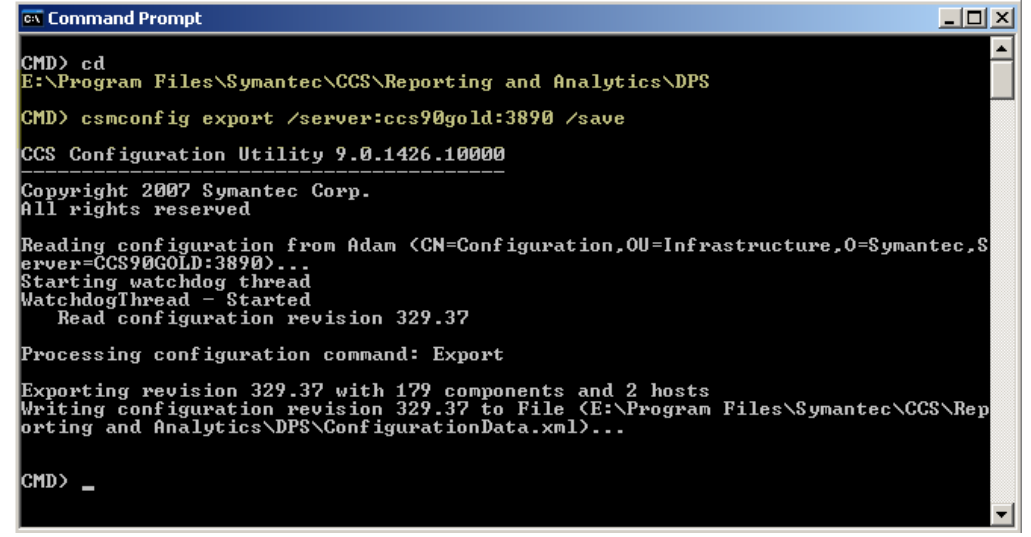

#### Create registration file

1. Using a text or XML editor, create a new file called

<platform>.Component.Registration.xml

- 2. Insert the text contents of [Table 1](#page-4-0) into the new file
- 3. Using a text or XML editor, open the ConfigurationData.xml created in the prior step
- 4. Search for the extended platform in ConfigurationData.xml
- 5. There should be two XML <Component> stanzas in sequence corresponding to the platform (see Figure 2 - [Platform definition in ConfigurationData.xml\)](#page-5-0)
- 6. Copy these two XML stanzas into <platform>.Component.Registration.xml in the designated insert area (see [Figure 3](#page-6-0) - Sample [<platform>.Component.Registration.xml\)](#page-6-0)
- 7. Save your changes to <platform>.Component.Registration.xml

## <span id="page-4-0"></span>**Table 1 - Platform Registration Wrapper**

```
<?xml version="1.0" encoding="utf-8"?>
<Symantec>
   <Registration>
     <Declarations>
       <Components>
```
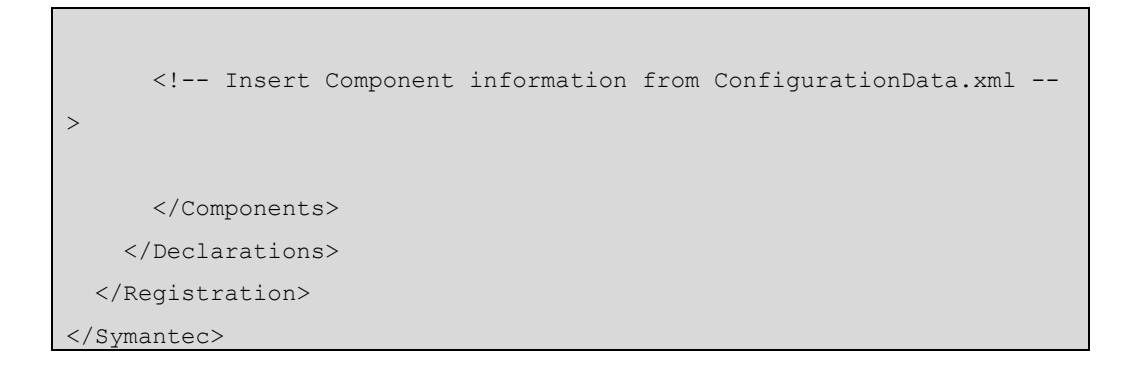

<span id="page-5-0"></span>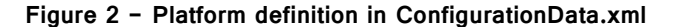

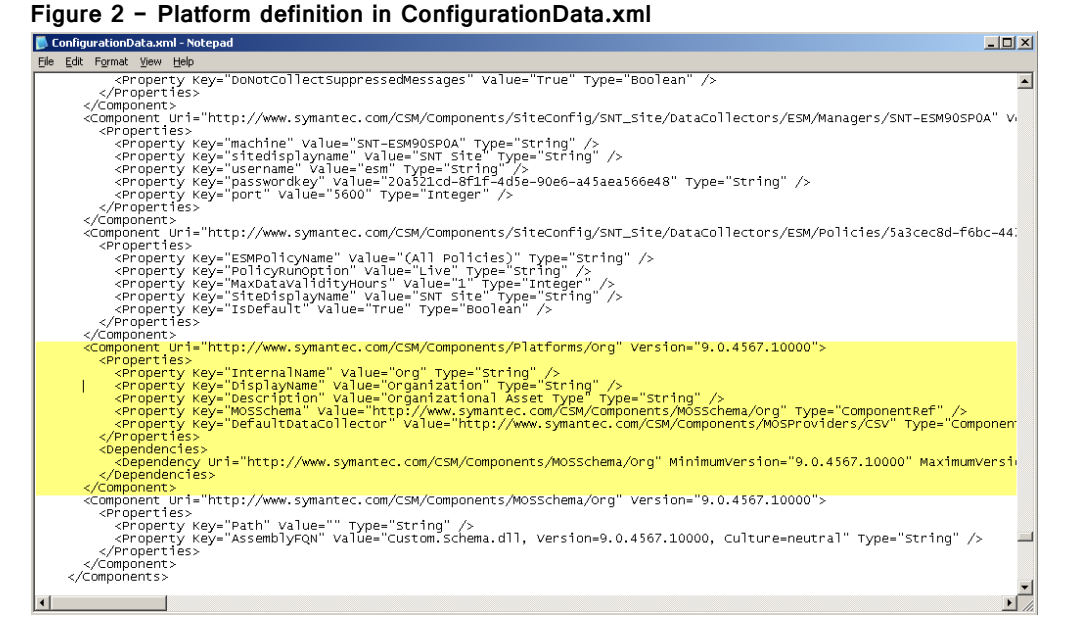

<span id="page-6-0"></span>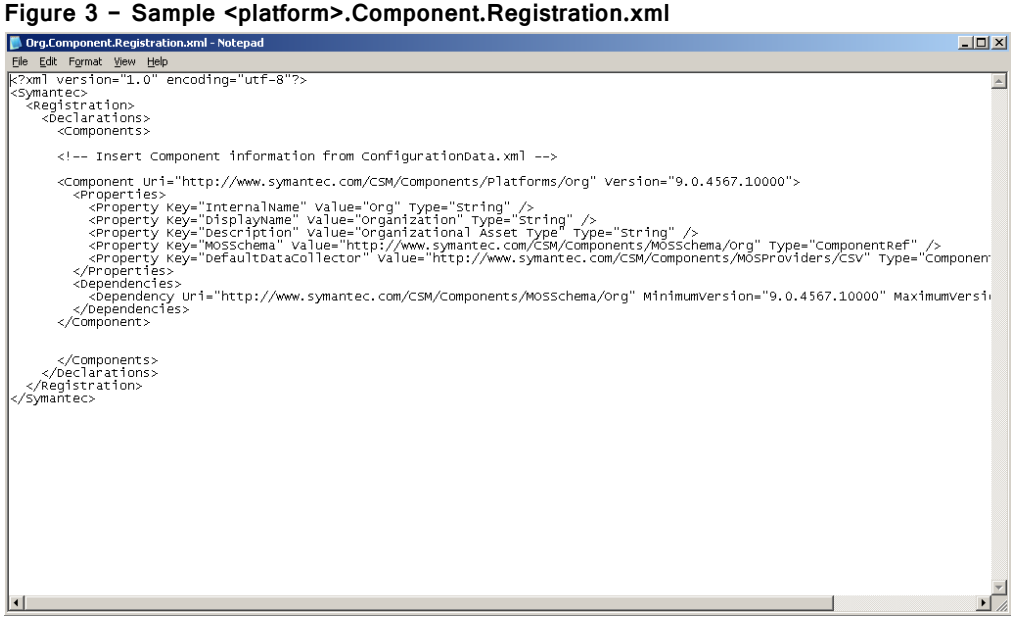

#### **Bundling the schema extension**

After you have created the registration file, the last step is to copy the registration file and entity schemas from the source environment. For each asset entity that you have defined there are two files ending in EntitySchema.xml. There is also one entity schema for the platform. The location of these files was chosen when you created the entities. If you fully configured and tested these extensions, then a copy should be available in the DPS directory where you created the ConfigurationData.xml file.

## **Installing the schema extension in the target environment**

The steps for installing the schema extension in the target environment are the following:

- 1. Copy the schema extension files into the target environment as if you had created the schema locally
	- a. Application Server: *<Program Files>\*Symantec\CCS\Reporting and Analytics
	- b. Application Server: *<Program Files>\*Symantec\CCS\Reporting and Analytics\Application Server
	- c. Each DPS: *<Program Files>\*Symantec\CCS\Reporting and Analytics\DPS
- 2. Register the new platform (see Figure 4 [Registering the platform component\)](#page-7-0)
	- a. Login to one of the DPS servers
	- b. Open a command prompt
	- c. Change directory to *<Program Files>*\Symantec\CCS\Reporting and Analytics\DPS
	- d. Execute the command: csmconfig register /server=*<directory server>*:3890 /save /file=*<platform>*.Component.Registration.xml
- 3. Restart services
- 4. Add asset and target types using the Schema Manager (**CCS Console > Settings >**  Schema Manager). Refer the [CCS User Guide](ftp://ftp.entsupport.symantec.com/pub/support/documentation/CCS_User_Guide.pdf) page 346 for more information

regarding adding assets and target types.

<span id="page-7-0"></span>**Figure 4 - Registering the platform component**

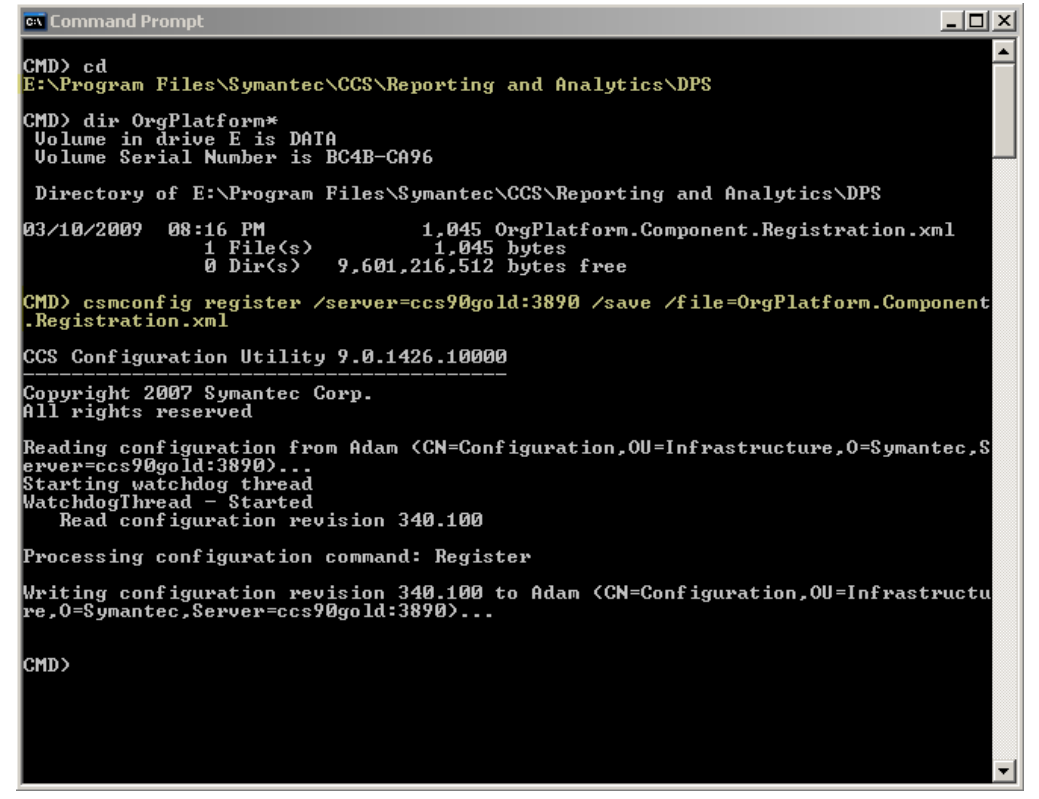

# **About Symantec**

Symantec is a global leader in infrastructure software, enabling businesses and consumers to have confidence in a connected world. The company helps customers protect their infrastructure, information, and interactions by delivering software and services that address risks to security, availability, compliance, and performance. Headquartered in Cupertino, Calif., Symantec has operations in 40 countries. More information is available at www.symantec.com.

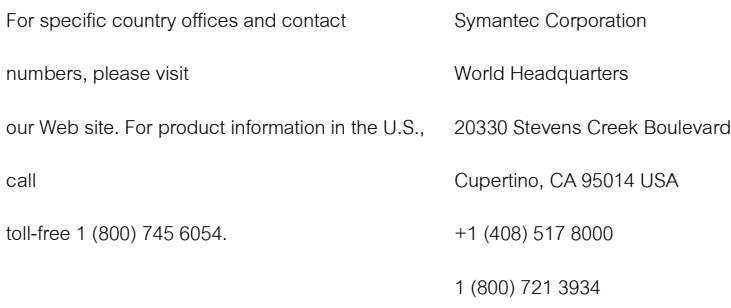

www.symantec.com

Copyright © 2009 Symantec Corporation. All rights reserved. Symantec and the Symantec logo are trademarks or registered trademarks of Symantec Corporation or its affiliates in the U.S. and other countries. Other names may be trademarks of their respective owners.